## **How To View Entries for Specific Transactions via GL Transaction Detail**

Here are the steps on how to view entries via GL Transaction Detail screen:

- 1. From the **General Ledger Activities** menu, click on **GL Account Detail** to open **Search GL Account Details** screen.
- 2. Select accounts used in the transaction and click **Open Selected**. GL Account Detail screen will open.
- 3. Click on **Transaction Detail** toolbar button to open **GL Transaction Detail** screen.

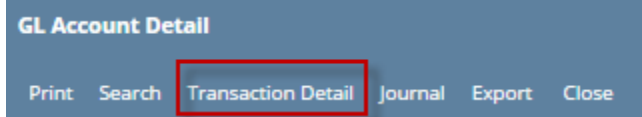

- 4. Select transactions where the account is used and click **Open** action button.
- 5. If the transaction is made in i21, corresponding **i21 GL transaction** screen of the selected transaction will open.

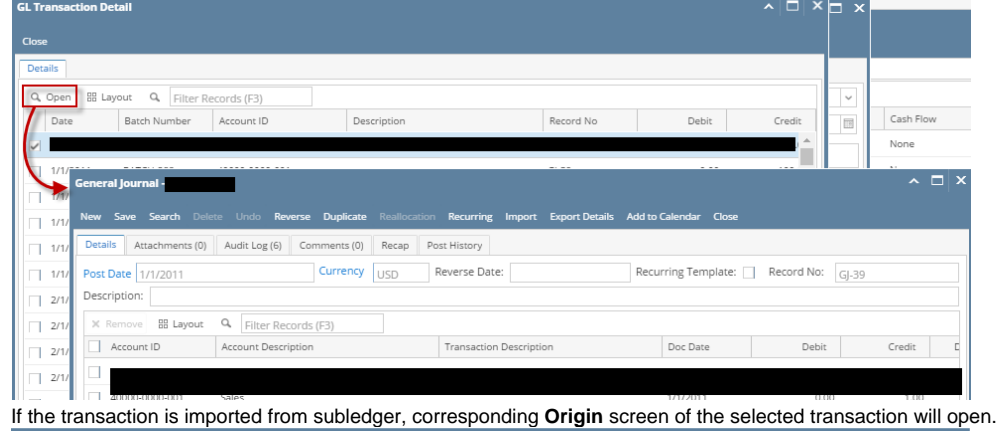

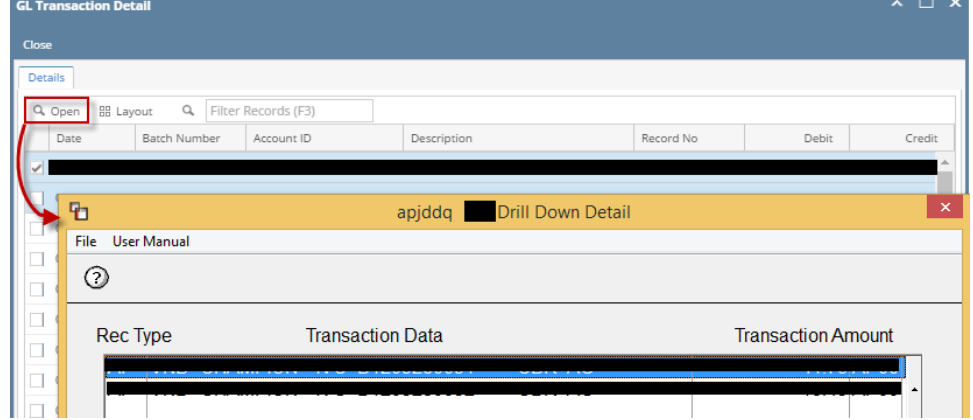

Here are the steps on how to view entries via GL Transaction Detail screen:

6.

- 1. From the **General Ledger Activities** menu, click on **GL Account Detail** to open **Search GL Account Details** screen.
- 2. Select accounts used in the transaction and click **Open Selected**. GL Account Detail screen will open.
- 3. Click on **Transaction Detail** toolbar button to open **GL Transaction Detail** screen.

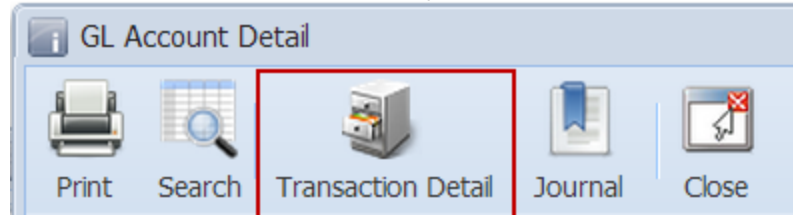

4. Select transactions where the account is used and click **View** action button.

5. If the transaction is made in i21, corresponding **i21 GL transaction** screen of the selected transaction will open.  $\sqrt{2}$ Close  $Q$  View **v**  $\mathbf{x}_\parallel$ Date **Batch Number**  $\begin{array}{ll} \textbf{Account} \ \textbf{Id} \end{array}$ Description Record No  $\triangle$ Debit Credit  $\boxed{7}$  09/01/2014 BATCH-14  $GJ-2$  $20.00$  $0.0<sup>4</sup>$ 20000-00058 ACCOUNTS PAYABLE  $\Box$ 09/01/2014 RATCH-19 10000-00017 CASH ON HAND  $61.2$  $20.00$  $\Box$  $\overline{\vee}$ **SESE**  $\mathbb{U}$   $\mathbb{I}$  $\begin{array}{ccc} & \text{or} & \text{or} \\ & \text{or} & \text{or} \end{array}$  $-\sqrt{1}$ 6 E Recap  $New$ Save Search Unpost Duplicate Reallocat Recurring Close  $\Box$ Details Attachments  $\Box$  $\Box$ Post Date: 09/01/2014 Currency: USD Record No: GJ-2 Reverse Date:  $\Box$ Description:  $\Box$  $\Box$ Delete | Filter:  $\vert \mathbf{Q} \vert$  $\Box$ Account Id Description Doc Date Debit Credit  $\Box$  $\boxed{)}$  10000-00017 CASH ON HAND 09/01/2014 20.00  $0.00$ E ACCOUNTS PAYABLE  $\Box$  20000-00058 09/01/2014  $0.00$  $20.00$  $\Box$  $\left\langle \cdot \right\rangle$  $\overline{\mathbb{R}}$  $20.00$  $20.00$  $Q$  $Q$ Out of Balance: 0.00  $\bigcirc$   $\bigcirc$   $\bigcirc$  Posted  $\mathbb{N}$  4 | Page  $\boxed{1}$ of  $1 \rvert \rvert \rvert \rvert \rvert \rvert \rvert \rvert$ 

6. If the transaction is imported from subledger, corresponding **Origin** screen of the selected transaction will open. $\boxed{\mathbf{A}}$   $\boxed{\mathbf{B}}$ 

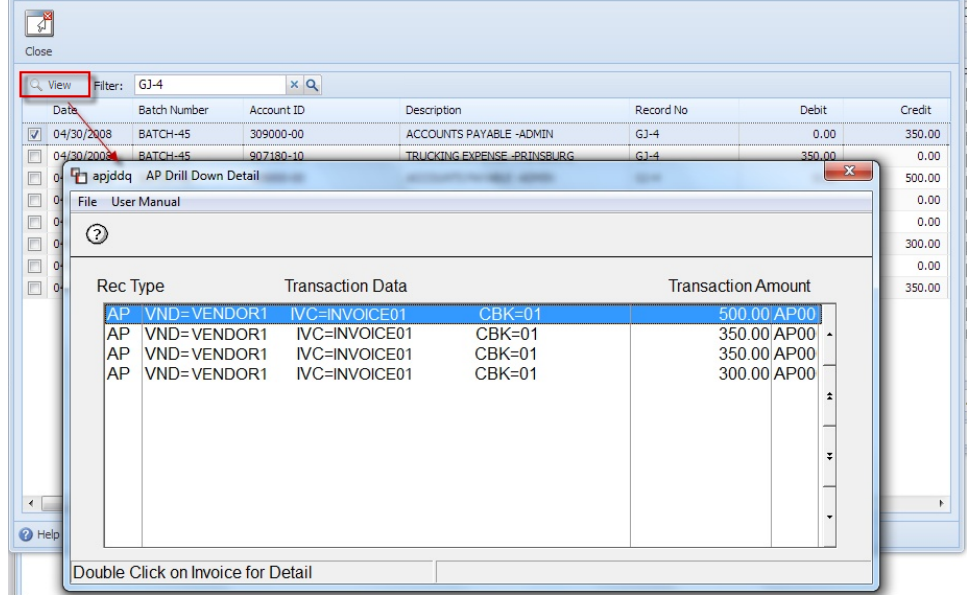